# Vanliga problem och lösningar

### **Viktigt! Har du rätt säkerhetsnycklar?**

Innan du börjar använda appen för att skanna vaccinationsbevis måste du se till att du har hämtat de senaste nycklarna. Datumet som finns på infosidan får inte vara längre tillbaka än 24 timmar. Infosidan hittar på genom att klicka på i:et längst upp i det högra hörnet på appens startsida.

För att uppdatera säkerhetsnycklarna måste du ha wifi eller mobildata påslaget så att appen kan ansluta mot internet. När du har aktuella säkerhetsnycklar finns det inget krav på att appen ska ha internetuppkoppling.

### **Går inte att skanna giltiga bevis, får Ej godkänt -Inget signeringcertifikat hittades**

Appen har troligtvis inte lyckats ladda ner aktuella nycklar. Utan dessa nycklar, så går det inte verifiera den digitala signaturen i QR-koden.

# **Kan inte läsa av QR-koden alls**

Tänkbara orsaker:

- Dålig belysning (utskrivna bevis)
- Papperet med QR-koden har en skada så att den inte kan skannas korrekt
- Liten QR-kod på skärm (prova att förstora QR-koden på skärmen)
- Kameralinsen är skadad

# **Det går inte att starta kameran**

Kontrollera att appen har tillåtelse att använda kameran. Om du svarat nej på behörighetsfrågan som du fick första gången du öppnade appen måste du gå in i telefonens appinställningar och godkänna att appen får använda kameran.

#### **Felanmälan**

Om du gör en felanmälan till oss är det viktigt för oss att få veta:

- 1. Telefonmodell
- 2. Felmeddelande/felbeskrivning
- 3. Ta gärna en skärmdump

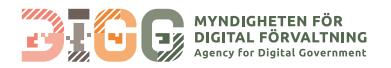